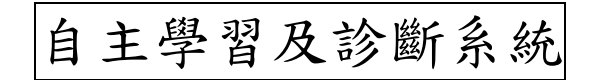

## 登入步驟及評估

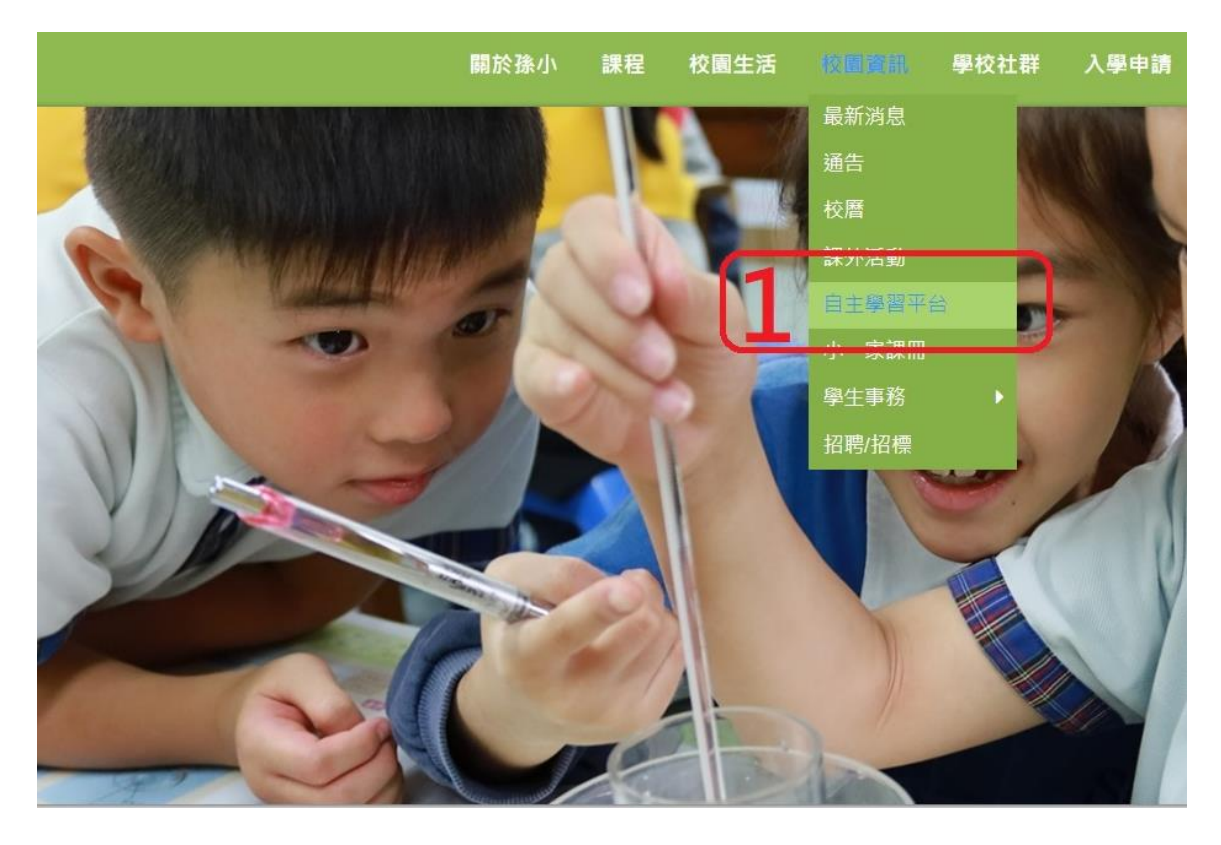

## 按入「學生戶口」

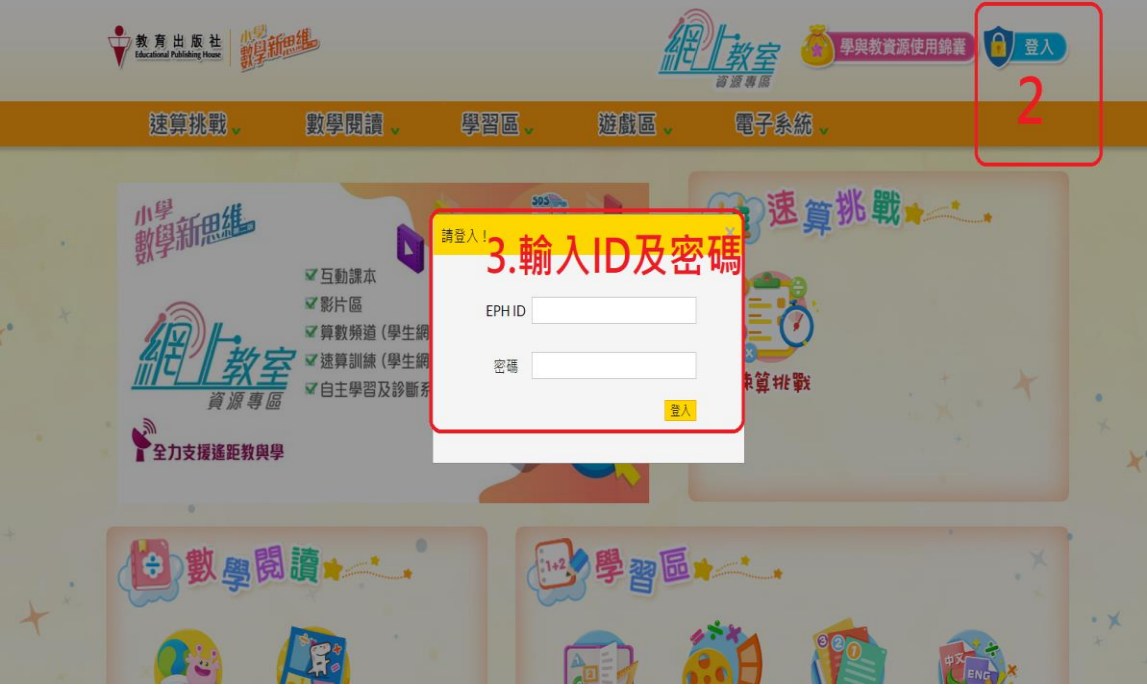

![](_page_1_Picture_0.jpeg)

![](_page_1_Figure_1.jpeg)

![](_page_2_Picture_0.jpeg)

![](_page_2_Figure_1.jpeg)

![](_page_3_Picture_5.jpeg)

![](_page_3_Picture_6.jpeg)

![](_page_3_Picture_7.jpeg)

![](_page_4_Picture_43.jpeg)

![](_page_4_Picture_1.jpeg)

![](_page_4_Picture_2.jpeg)

![](_page_5_Picture_0.jpeg)